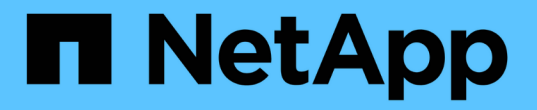

### 스토리지 시스템을 구성합니다 ONTAP tools for VMware vSphere 9.10

NetApp January 18, 2024

This PDF was generated from https://docs.netapp.com/ko-kr/ontap-tools-vmware-vsphere-910/configure/concept\_configure\_storage\_systems\_for\_ontap\_tools\_for\_vmware\_vsphere.html on January 18, 2024. Always check docs.netapp.com for the latest.

# 목차

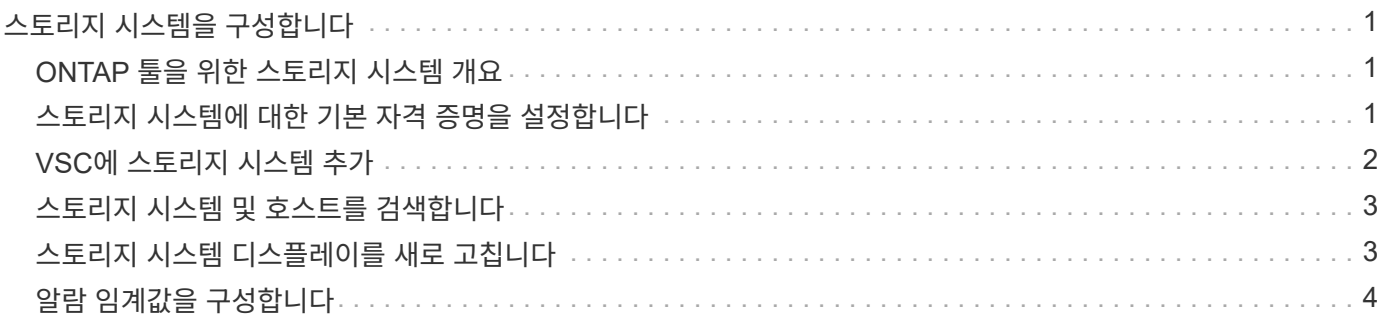

# <span id="page-2-0"></span>스토리지 시스템을 구성합니다

## <span id="page-2-1"></span>**ONTAP** 툴을 위한 스토리지 시스템 개요

VSC 인터페이스를 사용하여 스토리지 시스템을 ONTAP 툴에 추가하고 필요한 경우 기본 자격 증명을 설정해야 합니다.

VMware vSphere용 ONTAP 툴은 스토리지 시스템을 검색하고 스토리지 자격 증명을 설정하는 단일 메커니즘을 제공합니다. 이 자격 증명은 VSC(가상 스토리지 콘솔) 사용자가 스토리지 시스템을 사용하여 작업을 수행할 수 있도록 지원하는 데 필요한 ONTAP 권한을 제공합니다.

VSC에서 스토리지 리소스를 표시하고 관리하기 전에 VSC에서 스토리지 시스템을 검색해야 합니다. 검색 프로세스 중에 스토리지 시스템에 대한 ONTAP 자격 증명을 제공해야 합니다. 각 스토리지 시스템에 할당된 사용자 이름 및 암호 쌍과 연결된 권한(또는 역할)입니다. 이러한 사용자 이름 및 암호 쌍은 ONTAP 역할 기반 액세스 제어(RBAC)를 사용하며 ONTAP 내에서 설정해야 합니다. VSC 내에서는 이러한 자격 증명을 변경할 수 없습니다. ONTAP 시스템 관리자를 사용하여 ONTAP RBAC 역할을 정의할 수 있습니다.

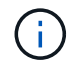

관리자로 로그인하면 해당 스토리지 시스템에 대한 모든 권한이 자동으로 부여됩니다.

스토리지 시스템을 VSC에 추가할 때는 스토리지 시스템의 IP 주소와 해당 시스템과 관련된 사용자 이름 및 암호 쌍을 제공해야 합니다. 스토리지 시스템 검색 프로세스 중에 VSC에서 사용할 기본 자격 증명을 설정하거나, 스토리지 시스템이 검색될 때 자격 증명을 수동으로 입력할 수 있습니다. VSC에 추가된 스토리지 시스템의 세부 정보는 구축 시 사용하도록 설정한 확장 내용에 자동으로 푸시됩니다. VASA Provider 및 SRA(Storage Replication Adapter)에 스토리지를 수동으로 추가할 필요가 없습니다. VSC 및 SRA는 모두 클러스터 수준 및 SVM(스토리지 가상 머신) 레벨에서 자격 증명 추가를 지원합니다. VASA Provider는 스토리지 시스템을 추가하기 위한 클러스터 레벨 자격 증명만 지원합니다.

환경에 여러 vCenter Server 인스턴스가 포함된 경우 스토리지 시스템 페이지에서 VSC에 스토리지 시스템을 추가하면 스토리지 시스템 추가 대화 상자에 스토리지 시스템을 추가할 vCenter Server 인스턴스를 지정할 수 있는 vCenter Server 상자가 표시됩니다. 데이터 센터 이름을 마우스 오른쪽 버튼으로 클릭하여 스토리지 시스템을 추가하는 경우 서버가 이미 해당 데이터 센터에 연결되어 있으므로 vCenter Server 인스턴스를 지정할 수 있는 옵션이 없습니다.

검색은 다음 방법 중 하나로 수행됩니다. 각각의 경우 새로 검색된 스토리지 시스템에 대한 자격 증명을 제공해야 합니다.

- VSC 서비스가 시작되면 VSC는 자동 백그라운드 검색 프로세스를 시작합니다.
- 스토리지 시스템 \* 페이지 또는 호스트 또는 데이터 센터에서 모두 다시 검색 버튼을 클릭하여 \* 작업 \* 메뉴( \* 작업 \* > \* NetApp ONTAP 툴 \* > \* 호스트 및 스토리지 데이터 업데이트 \*)에서 선택할 수 있습니다. '개요' 섹션의 \* 시작하기 \* 탭에서 \* 검색 \* 을 클릭할 수도 있습니다.

모든 VSC 기능을 사용하려면 작업을 수행하기 위한 특정 권한이 필요합니다. ONTAP 역할과 연결된 자격 증명을 기준으로 사용자가 수행할 수 있는 작업을 제한할 수 있습니다. 스토리지 시스템 사용자 이름과 암호 쌍이 같은 모든 사용자는 동일한 스토리지 시스템 자격 증명 세트를 공유하며 동일한 작업을 수행할 수 있습니다.

### <span id="page-2-2"></span>스토리지 시스템에 대한 기본 자격 증명을 설정합니다

VMware vSphere용 ONTAP 툴을 사용하여 vCenter Server의 스토리지 시스템에 대한 기본 자격 증명을 설정할 수 있습니다.

• 필요한 것 \*

기본 자격 증명을 생성하는 데 사용할 vCenter Server를 선택해야 합니다.

• 이 작업에 대한 정보 \*

스토리지 시스템에 대한 기본 자격 증명을 설정하면 VSC(가상 스토리지 콘솔)에서 이러한 자격 증명을 사용하여 VSC가 방금 검색한 스토리지 시스템에 로그인합니다. 기본 자격 증명이 작동하지 않는 경우 스토리지 시스템에 수동으로 로그인해야 합니다. VSC 및 SRA는 클러스터 수준 또는 SVM 수준에서 스토리지 시스템 자격 증명의 추가를 지원합니다. 그러나 VASA Provider는 클러스터 레벨 자격 증명에서만 작동합니다.

• 단계 \*

- 1. ONTAP 도구 홈 페이지에서 \* 설정 \* > \* 관리 설정 \* > \* 스토리지 시스템의 기본 자격 증명 구성 \* 을 클릭합니다.
- 2. 스토리지 시스템 기본 자격 증명 대화 상자에서 스토리지 시스템의 사용자 이름과 암호를 입력합니다.

스토리지 컨트롤러 자격 증명은 사용자 이름 및 암호 쌍에 따라 ONTAP에 할당됩니다. 스토리지 컨트롤러 자격 증명은 관리자 계정 또는 RBAC(역할 기반 액세스 제어)를 사용하는 사용자 지정 계정일 수 있습니다.

VSC를 사용하여 스토리지 컨트롤러의 사용자 이름 및 암호 쌍과 관련된 역할을 변경할 수는 없습니다. ONTAP 도구에 사용할 새 ONTAP 사용자 역할을 수정하거나 작성하려면 시스템 관리자를 사용하십시오.

"'사용자 역할 및 권한 구성'' 섹션을 참조하십시오.

1. 기본 자격 증명을 저장하려면 \* 확인 \* 을 클릭합니다.

스토리지 시스템에서 ""인증 실패" 상태를 보고하여 스토리지 시스템 자격 증명을 업데이트한 경우 스토리지 시스템 페이지에서 사용할 수 있는 \* 모두 다시 검색 \* 옵션을 클릭해야 합니다. 이렇게 하면 VSC에서 새 자격 증명을 사용하여 스토리지 시스템에 연결하려고 시도합니다.

#### <span id="page-3-0"></span>**VSC**에 스토리지 시스템 추가

스토리지 시스템을 VSC(가상 스토리지 콘솔)에 수동으로 추가할 수 있습니다.

• 이 작업에 대한 정보 \*

VSC(가상 스토리지 콘솔)를 시작하거나 \* REDiscover All \* 옵션을 선택할 때마다 VSC는 사용 가능한 스토리지 시스템을 자동으로 검색합니다.

• 단계 \*

- 1. ONTAP 툴 홈 페이지를 사용하여 VSC에 스토리지 시스템 추가:
	- 스토리지 시스템 \* > \* 추가 \* 를 클릭합니다.
	- Overview \* > \* Getting Started \* 를 클릭한 다음 Add Storage System 아래의 \* add \* 버튼을 클릭합니다.
- 2. 스토리지 시스템 추가 \* 대화 상자에서 해당 스토리지 시스템의 관리 IP 주소와 자격 증명을 입력합니다.

클러스터 또는 SVM의 IPv6 주소를 사용하여 스토리지 시스템을 추가할 수도 있습니다. 이 대화 상자에서 TLS의 기본값과 포트 번호를 변경할 수도 있습니다.

VSC 스토리지 시스템 페이지에서 스토리지를 추가할 때 스토리지가 위치할 vCenter Server 인스턴스도 지정해야 합니다. Add Storage System 대화 상자에는 사용 가능한 vCenter Server 인스턴스의 드롭다운 목록이 제공됩니다. vCenter Server 인스턴스와 이미 연결된 데이터 센터에 스토리지를 추가할 경우 VSC에서 이 옵션을 표시하지 않습니다.

1. 필요한 정보를 모두 추가한 후 \* 확인 \* 을 클릭합니다.

#### <span id="page-4-0"></span>스토리지 시스템 및 호스트를 검색합니다

vSphere Client에서 VSC(가상 스토리지 콘솔)를 처음 실행하면 VSC가 ESXi 호스트, LUN 및 NFS 엑스포트, LUN 및 내보내기를 소유하는 NetApp 스토리지 시스템을 검색합니다.

- 필요한 것 \*
- 모든 ESXi 호스트의 전원을 켜고 연결해야 합니다.
- 검색할 모든 SVM(스토리지 가상 머신)이 실행되고 있어야 하며, 각 클러스터 노드에는 사용 중인 스토리지 프로토콜(NFS, iSCSI 또는 FC)에 대해 구성된 데이터 LIF가 하나 이상 있어야 합니다.
- 이 작업에 대한 정보 \*

언제든지 새 스토리지 시스템을 발견하거나 기존 스토리지 시스템에 대한 정보를 업데이트하여 최신 용량 및 구성 정보를 얻을 수 있습니다. VSC에서 스토리지 시스템에 로그인하는 데 사용하는 자격 증명을 수정할 수도 있습니다.

스토리지 시스템을 검색하는 동안 VSC는 vCenter Server 인스턴스에서 관리되는 ESXi 호스트에서 정보를 수집합니다.

- 단계 \*
	- 1. vSphere Client 홈 페이지에서 \* 호스트 및 클러스터 \* 를 선택합니다.
	- 2. 필요한 데이터 센터를 마우스 오른쪽 버튼으로 클릭한 다음 \* NetApp VSC \* > \* 호스트 및 스토리지 데이터 업데이트 \* 를 선택합니다.

VSC에서 이 작업에 시간이 오래 걸릴 수 있음을 알려 주는 Confirm(확인) 대화 상자를 표시합니다.

- 3. 확인 \* 을 클릭합니다.
- 4. ""인증 실패"" 상태인 검색된 스토리지 컨트롤러를 선택하고 \* 작업 \* > \* 수정 \* 을 클릭합니다.
- 5. 스토리지 시스템 수정 대화 상자에 필요한 정보를 입력합니다.
- 6. "인증 실패" 상태의 모든 스토리지 컨트롤러에 대해 4단계와 5단계를 반복합니다.

검색 프로세스가 완료되면 다음을 수행합니다.

- VSC를 사용하여 어댑터 설정 열, MPIO 설정 열 또는 NFS 설정 열에 경고 아이콘을 표시하는 호스트의 ESXi 호스트 설정을 구성합니다.
- 스토리지 시스템 자격 증명을 제공합니다.

### <span id="page-4-1"></span>스토리지 시스템 디스플레이를 새로 고칩니다

VMware vSphere용 ONTAP ® 툴에서 제공하는 업데이트 기능을 사용하여 스토리지 시스템에

대한 정보를 업데이트하고 VSC(가상 스토리지 콘솔)를 통해 스토리지 시스템을 강제로 검색할 수 있습니다.

• 이 작업에 대한 정보 \*

"refresh" 옵션은 인증 오류가 발생한 후 스토리지 시스템의 기본 자격 증명을 변경한 경우에 유용합니다. 스토리지 시스템에서 ""인증 실패 상태"를 보고한 후 스토리지 시스템 자격 증명을 변경한 경우에는 항상 업데이트 작업을 수행해야 합니다. 업데이트 작업 중에 VSC는 새 자격 증명을 사용하여 스토리지 시스템에 연결하려고 시도합니다.

시스템 설정에 따라 이 작업을 완료하는 데 시간이 오래 걸릴 수 있습니다.

• 단계 \*

1. VMware vSphere Client 홈 페이지에서 \* Storage Systems \* 를 클릭합니다.

2. 업데이트를 시작합니다.

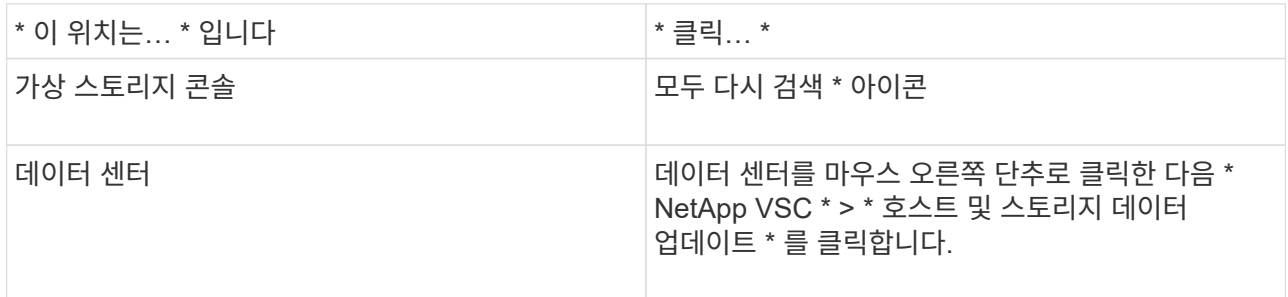

3. 호스트 및 스토리지 데이터 업데이트 대화 상자에서 \* 확인 \* 을 클릭합니다.

데이터 센터의 호스트 및 스토리지 시스템 수에 따라 검색에 몇 분이 걸릴 수 있습니다. 이 검색 작업은 백그라운드에서 작동합니다.

4. 성공 대화 상자에서 \* 확인 \* 을 클릭합니다.

#### <span id="page-5-0"></span>알람 임계값을 구성합니다

VSC를 사용하면 볼륨 임계값과 집계 임계값이 설정된 제한에 도달할 때 알림을 설정할 수 있습니다.

• 단계 \*

- 1. ONTAP 도구 홈 페이지에서 \* 설정 \* 을 클릭합니다.
- 2. 통합 어플라이언스 설정 \* 을 클릭합니다.
- 3. 볼륨 알람 임계값과 총 알람 임계값 모두에 대해 \* 거의 가득 찬 임계값(%) \* 필드 및 \* 전체 임계값(%) \* 필드의 백분율 값을 지정합니다.

값을 설정하는 동안 다음 정보를 염두에 두어야 합니다.

▪ Reset \* (재설정 \*)을 클릭하면 임계값이 이전 값으로 재설정됩니다.

Reset \* 을 클릭하면 ""거의 가득 참""의 경우 80%, ""전체""의 경우 90%의 기본값으로 임계값이 재설정되지 않습니다.

▪ 다음 두 가지 방법으로 값을 설정할 수 있습니다.

- 값 옆에 있는 위쪽 및 아래쪽 화살표를 사용하여 임계값을 조정할 수 있습니다.
- 트랙 표시줄의 화살표를 값 아래로 밀어 임계값을 조정할 수 있습니다.
- 볼륨 및 애그리게이트의 \* 전체 임계값(%) \* 필드에 설정할 수 있는 최저 값은 6%입니다.

4. 필요한 값을 지정한 후 \* Apply \* 를 클릭합니다.

용적 알람과 통합 알람 모두에 대해 \* Apply \* (적용 \*)를 클릭해야 합니다.

Copyright © 2024 NetApp, Inc. All Rights Reserved. 미국에서 인쇄됨 본 문서의 어떠한 부분도 저작권 소유자의 사전 서면 승인 없이는 어떠한 형식이나 수단(복사, 녹음, 녹화 또는 전자 검색 시스템에 저장하는 것을 비롯한 그래픽, 전자적 또는 기계적 방법)으로도 복제될 수 없습니다.

NetApp이 저작권을 가진 자료에 있는 소프트웨어에는 아래의 라이센스와 고지사항이 적용됩니다.

본 소프트웨어는 NetApp에 의해 '있는 그대로' 제공되며 상품성 및 특정 목적에의 적합성에 대한 명시적 또는 묵시적 보증을 포함하여(이에 제한되지 않음) 어떠한 보증도 하지 않습니다. NetApp은 대체품 또는 대체 서비스의 조달, 사용 불능, 데이터 손실, 이익 손실, 영업 중단을 포함하여(이에 국한되지 않음), 이 소프트웨어의 사용으로 인해 발생하는 모든 직접 및 간접 손해, 우발적 손해, 특별 손해, 징벌적 손해, 결과적 손해의 발생에 대하여 그 발생 이유, 책임론, 계약 여부, 엄격한 책임, 불법 행위(과실 또는 그렇지 않은 경우)와 관계없이 어떠한 책임도 지지 않으며, 이와 같은 손실의 발생 가능성이 통지되었다 하더라도 마찬가지입니다.

NetApp은 본 문서에 설명된 제품을 언제든지 예고 없이 변경할 권리를 보유합니다. NetApp은 NetApp의 명시적인 서면 동의를 받은 경우를 제외하고 본 문서에 설명된 제품을 사용하여 발생하는 어떠한 문제에도 책임을 지지 않습니다. 본 제품의 사용 또는 구매의 경우 NetApp에서는 어떠한 특허권, 상표권 또는 기타 지적 재산권이 적용되는 라이센스도 제공하지 않습니다.

본 설명서에 설명된 제품은 하나 이상의 미국 특허, 해외 특허 또는 출원 중인 특허로 보호됩니다.

제한적 권리 표시: 정부에 의한 사용, 복제 또는 공개에는 DFARS 252.227-7013(2014년 2월) 및 FAR 52.227- 19(2007년 12월)의 기술 데이터-비상업적 품목에 대한 권리(Rights in Technical Data -Noncommercial Items) 조항의 하위 조항 (b)(3)에 설명된 제한사항이 적용됩니다.

여기에 포함된 데이터는 상업용 제품 및/또는 상업용 서비스(FAR 2.101에 정의)에 해당하며 NetApp, Inc.의 독점 자산입니다. 본 계약에 따라 제공되는 모든 NetApp 기술 데이터 및 컴퓨터 소프트웨어는 본질적으로 상업용이며 개인 비용만으로 개발되었습니다. 미국 정부는 데이터가 제공된 미국 계약과 관련하여 해당 계약을 지원하는 데에만 데이터에 대한 전 세계적으로 비독점적이고 양도할 수 없으며 재사용이 불가능하며 취소 불가능한 라이센스를 제한적으로 가집니다. 여기에 제공된 경우를 제외하고 NetApp, Inc.의 사전 서면 승인 없이는 이 데이터를 사용, 공개, 재생산, 수정, 수행 또는 표시할 수 없습니다. 미국 국방부에 대한 정부 라이센스는 DFARS 조항 252.227-7015(b)(2014년 2월)에 명시된 권한으로 제한됩니다.

#### 상표 정보

NETAPP, NETAPP 로고 및 <http://www.netapp.com/TM>에 나열된 마크는 NetApp, Inc.의 상표입니다. 기타 회사 및 제품 이름은 해당 소유자의 상표일 수 있습니다.